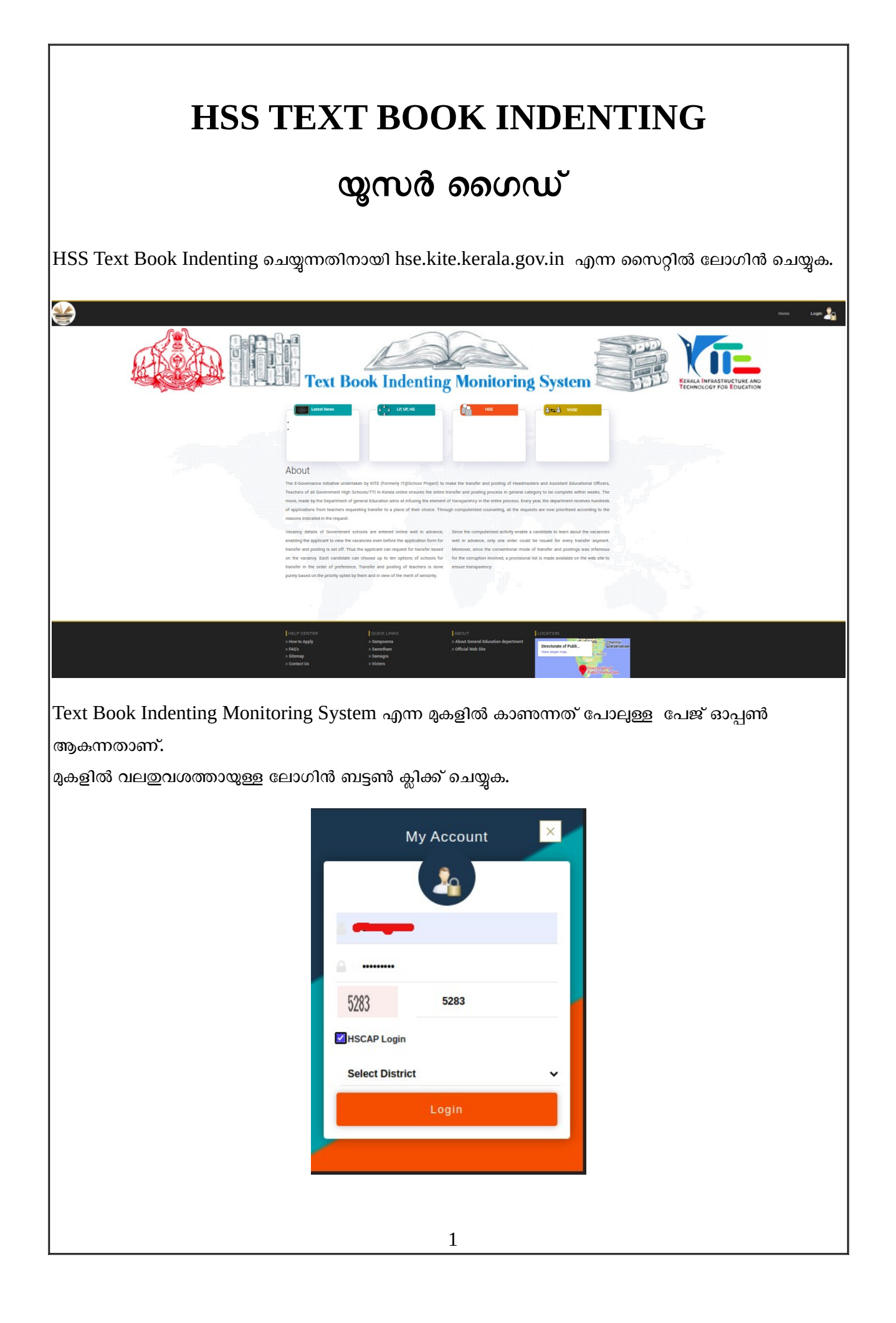

ലോഗിൻ ചെയ്യുന്നതിനായി hscap user credentials ആണ് ഉപയോഗിക്കേണ്ടത്. യൂസർനെയിമും പാസ്സ്വേർഡും നൽകിയശേഷം Captcha ടൈപ്പ് ചെയ്യുക HSCAP Login എന്നതിൽ ക്ലിക്ക് ചെയ്യുക. District സെലക്ട് ചെയ്യുക.

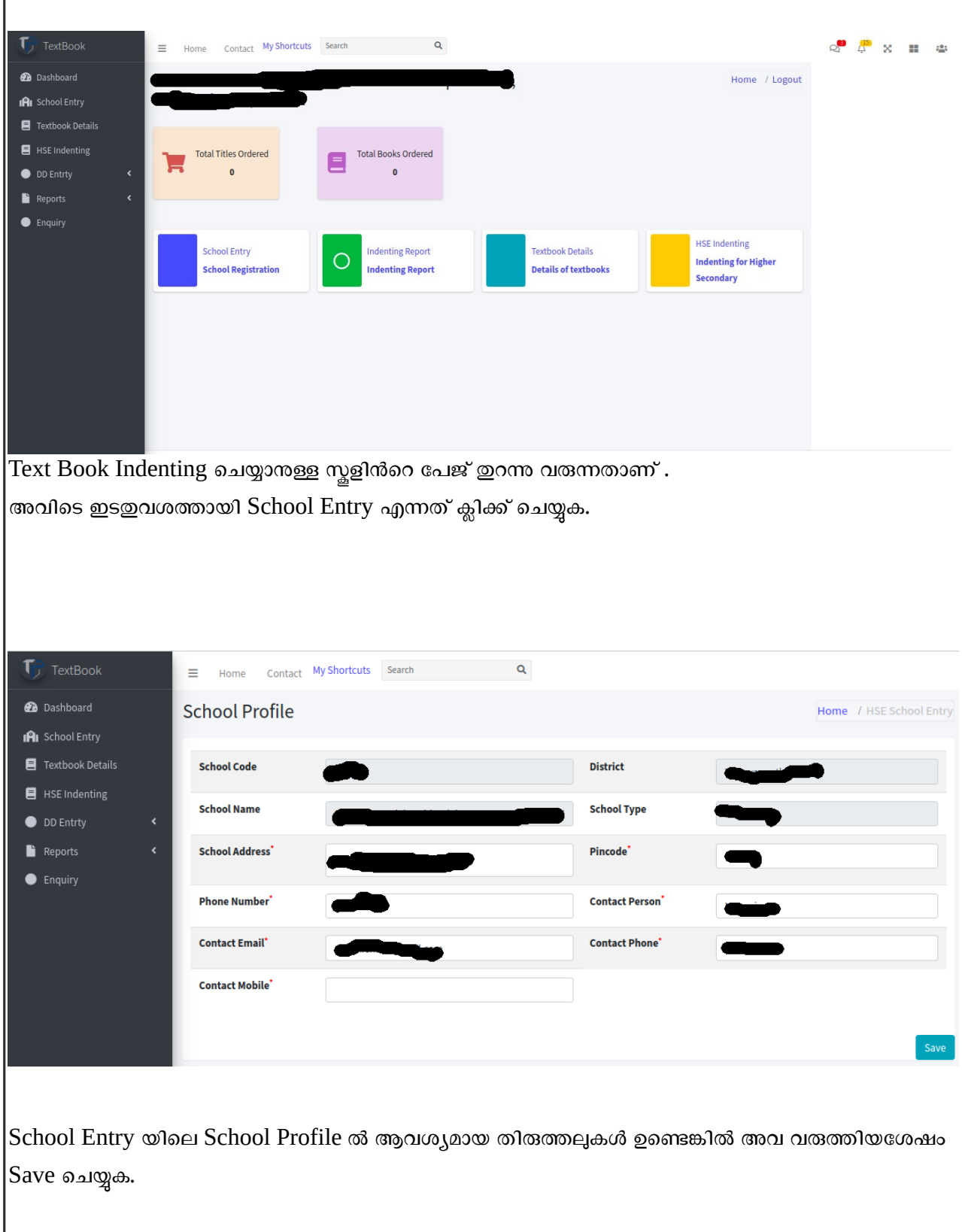

## **തുടർന്ന് School Profile Confirm ചെ
യ്യുക.**

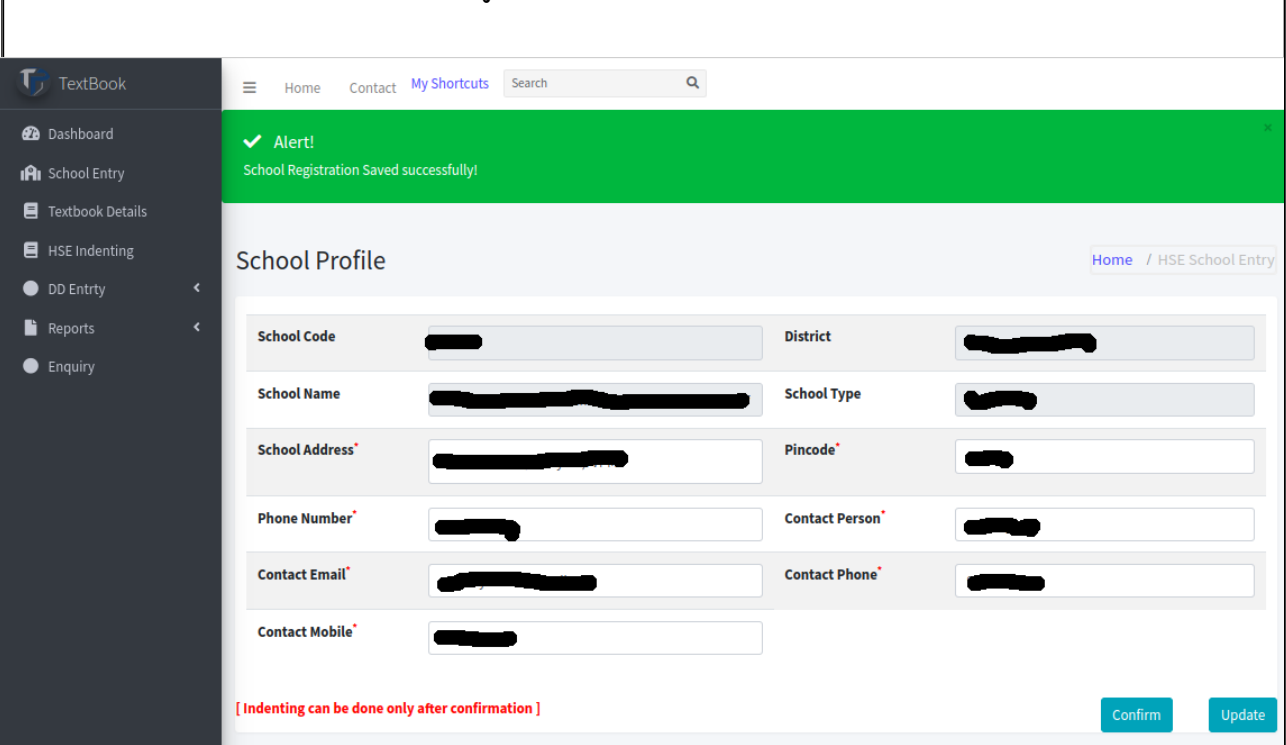

School Registration saved successfully എന്ന് മുകളിൽ കാണന്നത് പോലെ മെസ്സേജ് വരുന്നതാണ് School Profile Confirm ചെയ്താൽ അവിടെ നൽകിയിട്ടുള്ള Email Id യിൽ ഒരു മെയിൽ ലഭിക്കുന്നതാണ്.

## **ശ്രദ്ധിക്കുക**

- ● **School Profile Confirm ചെ
യ്തതിനുശേഷം മാത്രമേ Text Book Indenting സാധ്യമാകുകയുള്ളു.**
- **മലയാളം Text Book Indenting ചെ
യ്തപ്പാൾ School Profile Confirm ചെ
യ്തവർ വീണ്ടും ചെ
യ്യണമെന്നില്ല.**

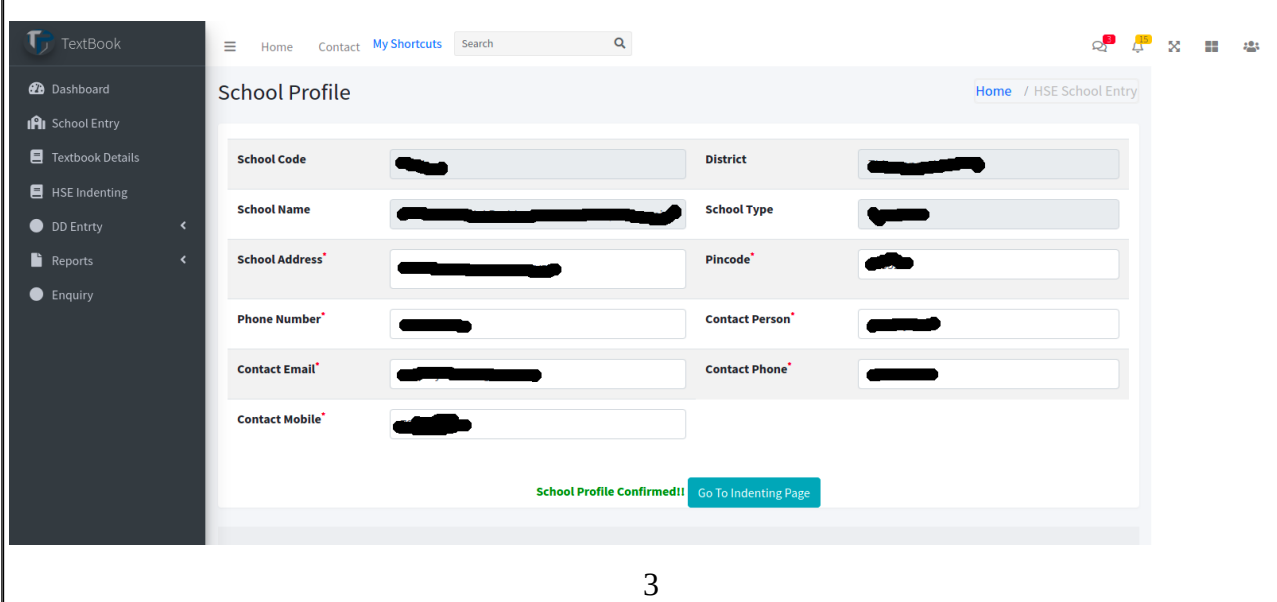

School Profile Confirm ചെയ്ത ശേഷം വരുന്ന പേജിൽ താഴെയായി Go to Indenting Page എന്ന ബട്ടണിൽ ക്ലിക്ക് ചെയ്യുക. അല്ലെങ്കിൽ ഇടത് വശത്തായുള്ള  $\rm{HSE}$  Indenting  $\,$  എന്നതിൽ ക്ലിക്ക് ചെയ്താലും മതി.

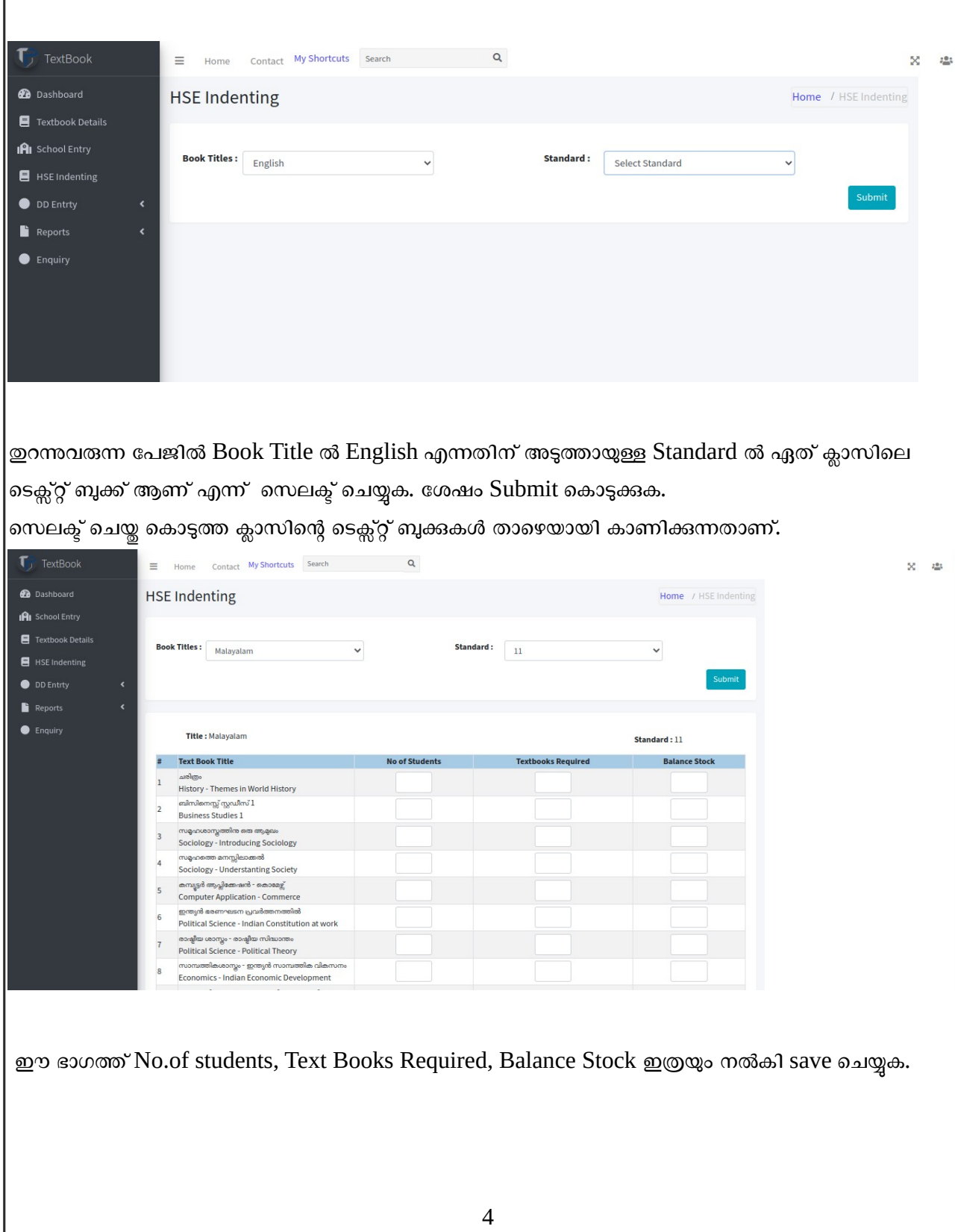

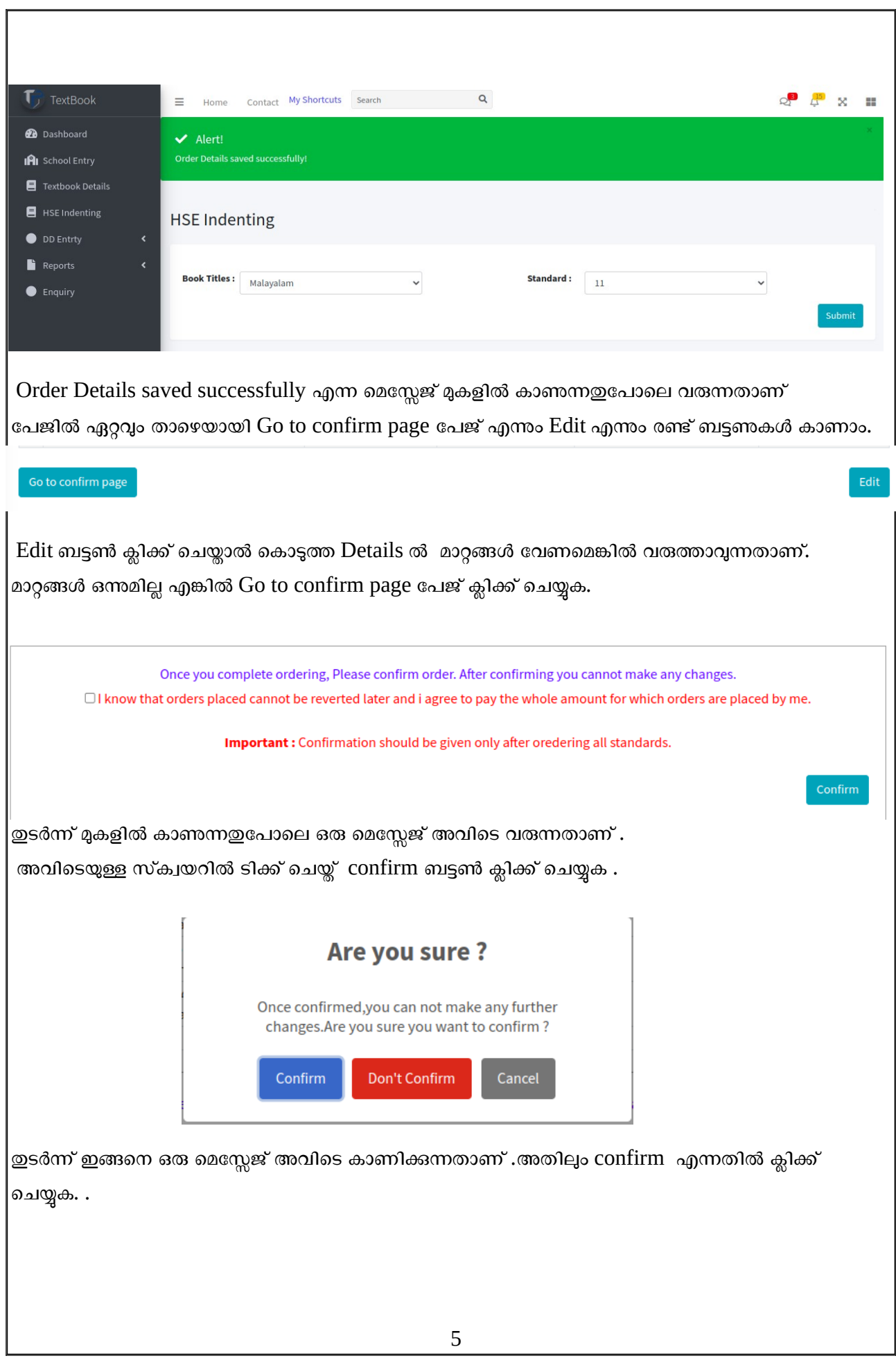

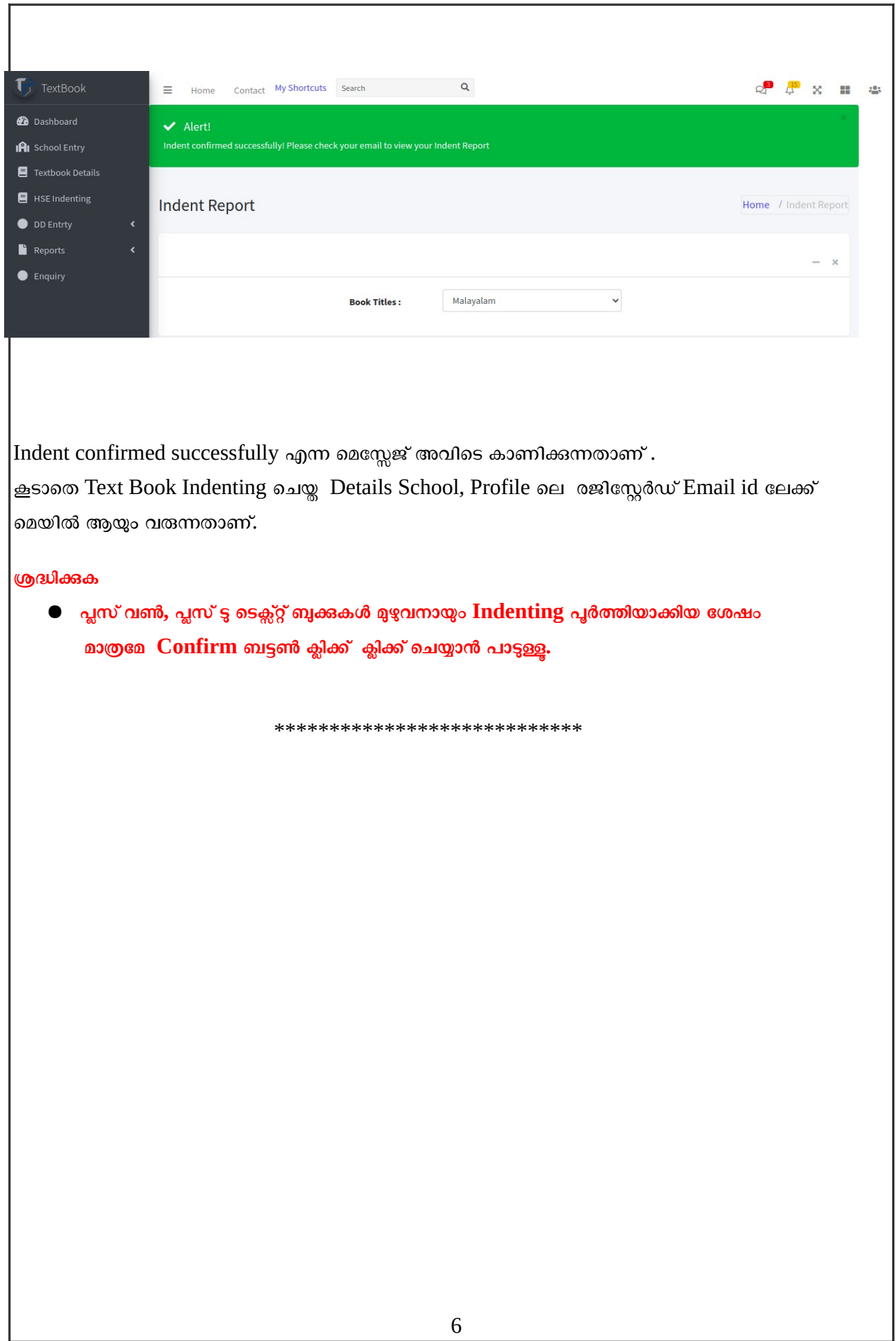